# **Diagnostics Widgets**

In this chapter:

- [Active Run Configurations Status](#page-0-0)
- [Build Administration Statistics](#page-0-1)
- [Data Collector Diagnostics](#page-2-0)
- [Last Runs](#page-3-0)
- [Recent Builds Top 5 Table](#page-4-0)
- [Run Configurations Status](#page-5-0)
- [Runs Status](#page-6-0)

# <span id="page-0-0"></span>Active Run Configurations - Status

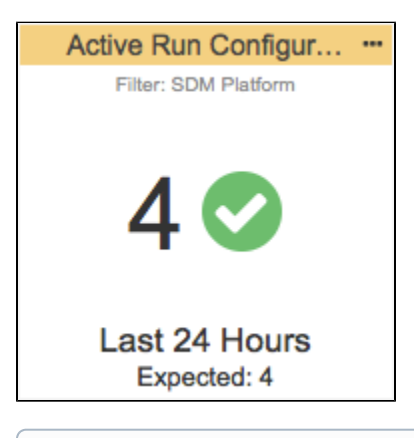

#### **This widget requires a DTP Enterprise license.** ⊕

Contact your Parasoft representative for additional information.

Any configuration for which an analysis run was reported is an active run configuration. This widget shows the number of active run configurations associated with the specified filter during the specified period. The widget is designed to verify that the correct number of run configurations were detected.

## Widget Configuration

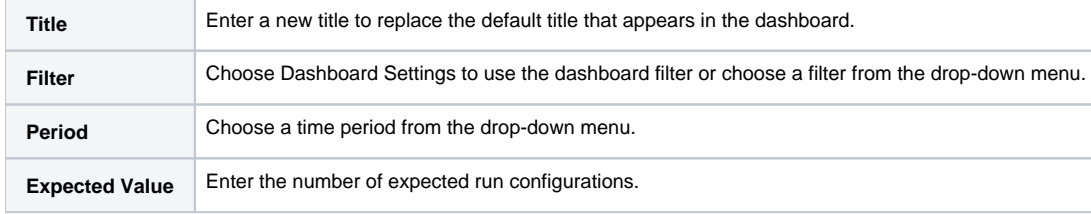

#### Actions

Click on the widget to view the Run Configurations report. See [Run Configurations Report](https://docs.parasoft.com/display/DTP542/Run+Configurations+Report)**.**

# Custom Dashboard Properties

You can add this widget to your custom dashboards by specifying the following properties in the dashboard definition JSON file (see Custom Dashboard [Templates](https://docs.parasoft.com/display/DTPDEVEL/Custom+Dashboard+Templates) for details):

```
"name": "Active_Run_Configurations",
"type": "native",
"uuid": "9d2441ca-2bc2-43a3-9921-45db05aef9d7"
```
# <span id="page-0-1"></span>Build Administration - Statistics

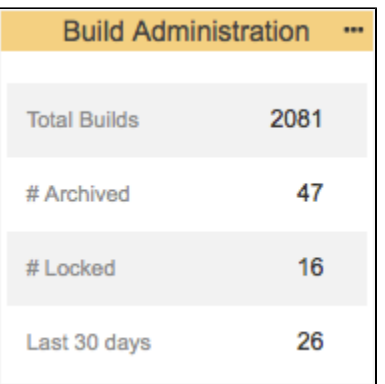

#### **This widget requires a DTP Enterprise license.**

Contact your Parasoft representative for additional information.

This widget shows the following build information and provides access to the [Build Administration](https://docs.parasoft.com/display/DTP542/Using+Build+Administration) page:

- Total number of builds.
- Number of builds archived builds. Archiving a build stores the XML report files, as well as test and coverage data, associated with a build so that it is not removed during normal database pruning maintenance.
- Number builds that have been locked. Locking a build prevents additional data from being collected under the build ID.
- Number of builds reported to DTP according to the selected filter.

## Widget Configuration

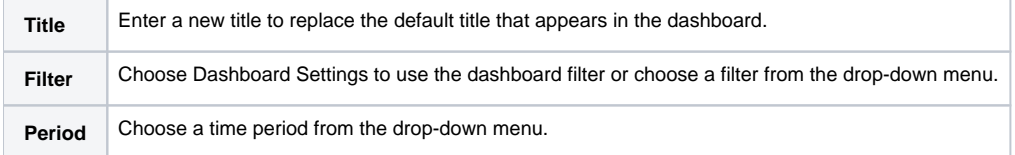

#### Actions

⋒

Click on the widget to open the Build Administration page. The widget provides different information about the builds reported to DTP in different segments. Click on a segment to open the Build Administration page filtered according to the segment clicked. For example, click the **# Locked** segment to view only locked builds in the Build Administration page. See [Using Build Administration](https://docs.parasoft.com/display/DTP542/Using+Build+Administration) for additional information.

## Custom Dashboard Properties

You can add this widget to your custom dashboards by specifying the following properties in the dashboard definition JSON file (see [Custom Dashboard](https://docs.parasoft.com/display/DTPDEVEL/Custom+Dashboard+Templates)  [Templates](https://docs.parasoft.com/display/DTPDEVEL/Custom+Dashboard+Templates) for details):

```
"name": "build_administration",
"type": "native",
"uuid": "d462f4f7-fd01-4a21-a01c-534c5ff7e79b"
```
# Builds - Status

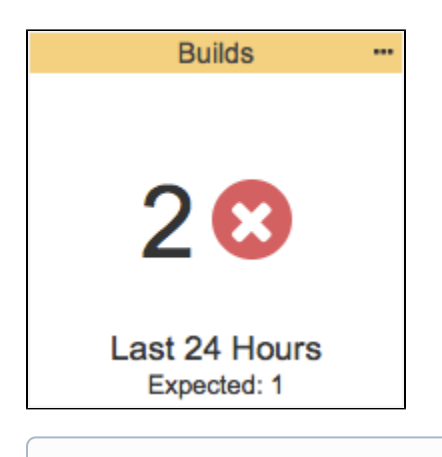

**This widget requires a DTP Enterprise license.**

Contact your Parasoft representative for additional information.

If a build was reported it is considered an active build. This widget shows the number of active builds associated with the specified filter during the specified period. The widget is designed to verify that the correct number of builds were detected.

# Widget Configuration

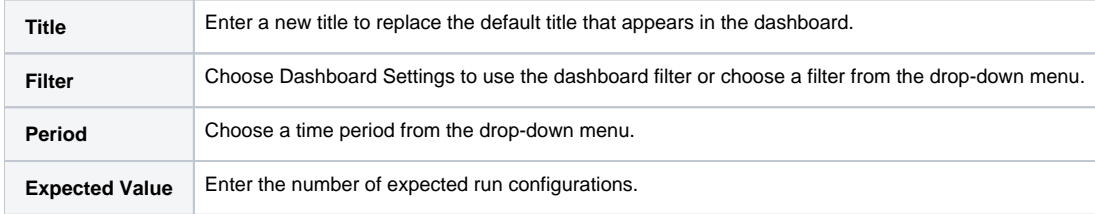

#### Actions

Click on the widget to view the Runs Diagnostics report grouped by build. See [Runs Diagnostics Report](https://docs.parasoft.com/display/DTP542/Runs+Diagnostics+Report)**.**

## Custom Dashboard Properties

You can add this widget to your custom dashboards by specifying the following properties in the dashboard definition JSON file (see [Custom Dashboard](https://docs.parasoft.com/display/DTPDEVEL/Custom+Dashboard+Templates)  [Templates](https://docs.parasoft.com/display/DTPDEVEL/Custom+Dashboard+Templates) for details):

```
"name": "Builds",
"type": "native",
"uuid": "488e31fb-919f-4761-bc6f-5de84a1ca6ad"
```
# <span id="page-2-0"></span>Data Collector Diagnostics

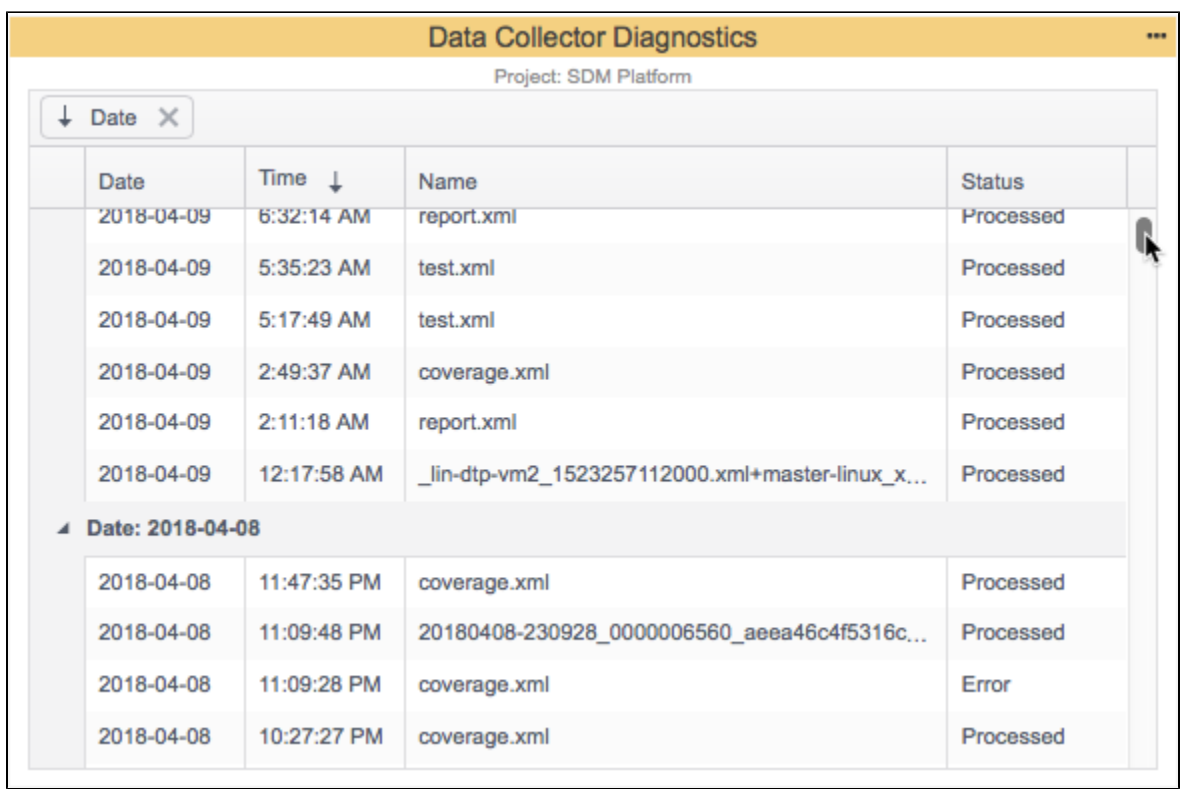

This widget shows a list of reports that have been processed by Data Collector.

# Widget Configuration

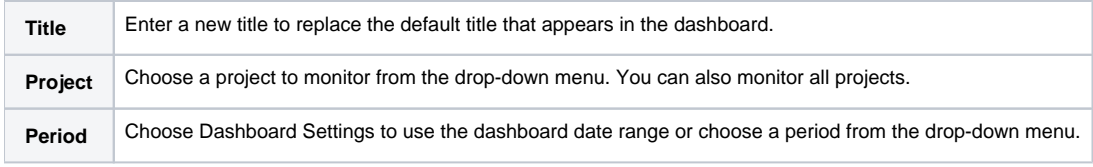

#### Actions

Click column headers to sort widget data.

Click and drag column headers to the top of the widget to create groups.

## Custom Dashboard Properties

You can add this widget to your custom dashboards by specifying the following properties in the dashboard definition JSON file (see [Custom Dashboard](https://docs.parasoft.com/display/DTPDEVEL/Custom+Dashboard+Templates)  [Templates](https://docs.parasoft.com/display/DTPDEVEL/Custom+Dashboard+Templates) for details):

```
"name": "Data_Collector_Diagnostics",
"type": "native",
"uuid": "5c504f7e-49bc-4f3d-8a3f-0b2abc38911b"
```
# <span id="page-3-0"></span>Last Runs

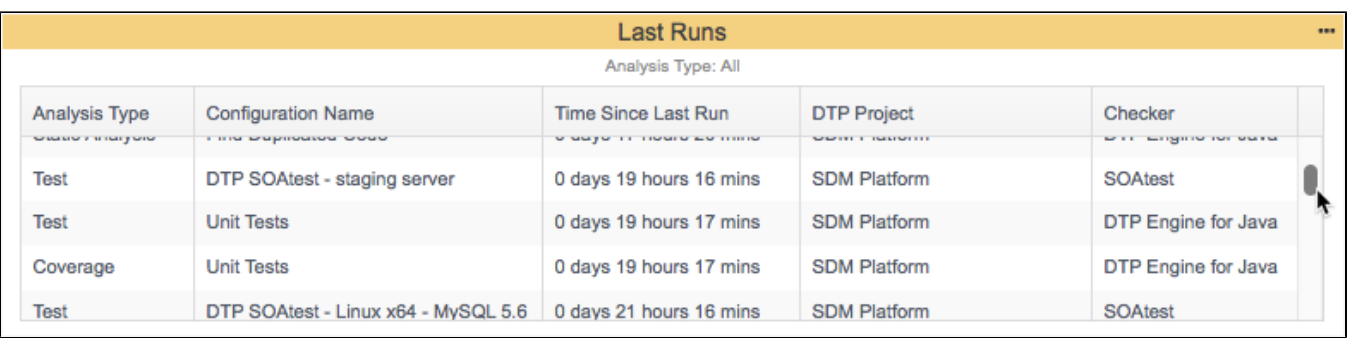

This widget shows information about the most recent code analysis and test execution runs sent.

# Widget Configuration

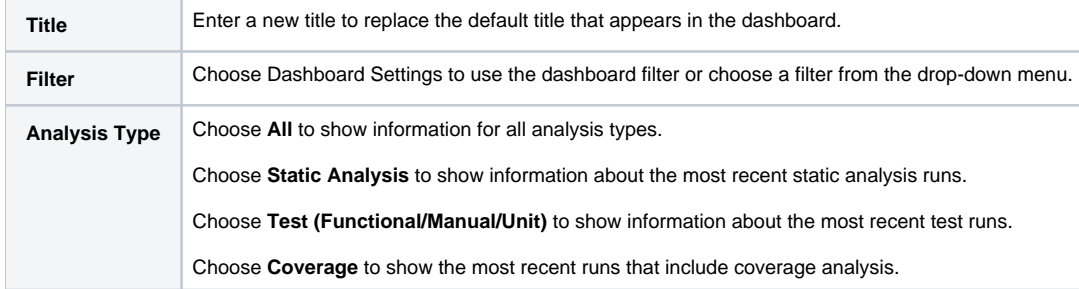

#### Actions

Click on a column header to sort the table.

Click and drag column headers to customize the order of the table content.

Mouse over an entry to show the machine name, machine user, and session tag associated with the run. Unit Test and Static Analysis analysis types also include the number of files and KLOCs.

Depending on the Analysis Type, clicking on an entry drills into a different explorer view:

- Click on Static Analysis entries to open the Violations Explorer filtered by the run configuration. See [Violations Explorer.](https://docs.parasoft.com/display/DTP542/Violations+Explorer)
- Click on a Unit Test, Functional Test, or Manual Test entry to open the Test Explorer. See [Test Explorer.](https://docs.parasoft.com/display/DTP542/Test+Explorer)
- Click on a Coverage entry to open the Coverage Explorer. See [Coverage Explorer.](https://docs.parasoft.com/display/DTP542/Coverage+Explorer)

# Custom Dashboard Properties

This is a legacy widget and cannot be added to [Custom Dashboard Templates](https://docs.parasoft.com/display/DTPDEVEL/Custom+Dashboard+Templates).

# <span id="page-4-0"></span>Recent Builds - Top 5 Table

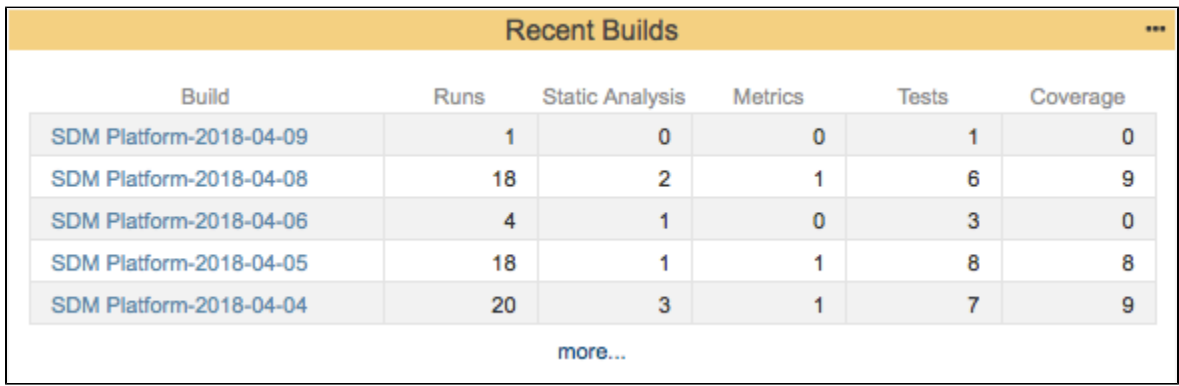

**This widget requires a DTP Enterprise license.**

Contact your Parasoft representative for additional information.

This widget shows the number of runs grouped by type of analysis for the five most recent builds.

### Widget Configuration

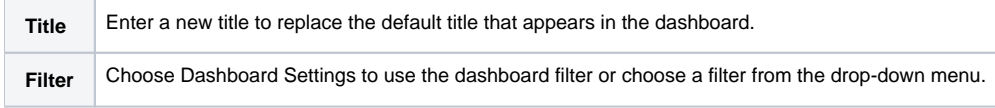

#### Actions

Click on a build link to open it's [Build Audit Report.](https://docs.parasoft.com/display/DTP542/Build+Audit+Report)

Click the **more...** link to open the [Build Administration](https://docs.parasoft.com/display/DTP542/Build+Administration) page.

#### Custom Dashboard Properties

You can add this widget to your custom dashboards by specifying the following properties in the dashboard definition JSON file (see Custom Dashboard [Templates](https://docs.parasoft.com/display/DTPDEVEL/Custom+Dashboard+Templates) for details):

```
"name":"Recent_Builds",
"type":"native",
"uuid": "ff6e7f16-96ff-11e6-ae22-56b6b6499611"
```
# Run Configurations - Status

<span id="page-5-0"></span>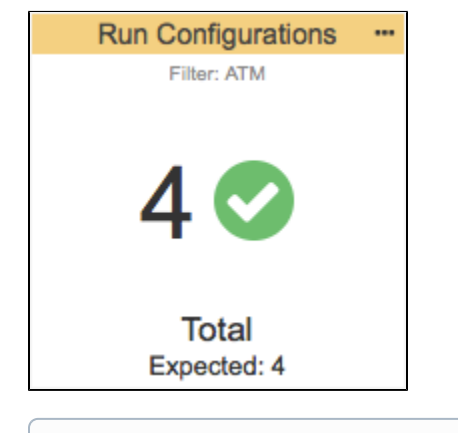

⊕ **This widget requires a DTP Enterprise license.**

Contact your Parasoft representative for additional information.

This widget checks the number of run configurations associated with the specified filter against an expected value.

## Widget Configuration

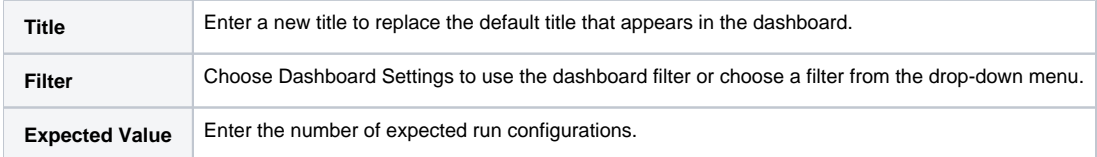

#### Actions

Click on the widget to view the Run Configurations report. See [Run Configurations Report](https://docs.parasoft.com/display/DTP542/Run+Configurations+Report)**.**

### Custom Dashboard Properties

You can add this widget to your custom dashboards by specifying the following properties in the dashboard definition JSON file (see Custom Dashboard [Templates](https://docs.parasoft.com/display/DTPDEVEL/Custom+Dashboard+Templates) for details):

```
"name": "Run Configurations - Status",
"type": "native",
"id": "7ef6977d-536c-4f5e-bc9f-a5676f250908"
```
# Runs - Status

<span id="page-6-0"></span>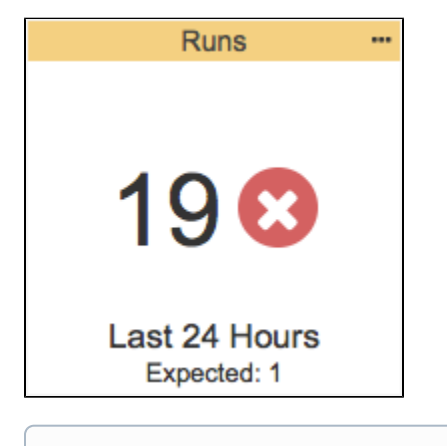

**This widget requires a DTP Enterprise license.** ⋒

Contact your Parasoft representative for additional information.

This widget checks the number of runs associated with the specified filter over the specified period against an expected value. The widget also checks for setup problems associated with Parasoft test and code analysis tools (i.e., C/C++test, dotTEST, Jtest, SOAtest) and allows you to filter by problem type.

## Widget Configuration

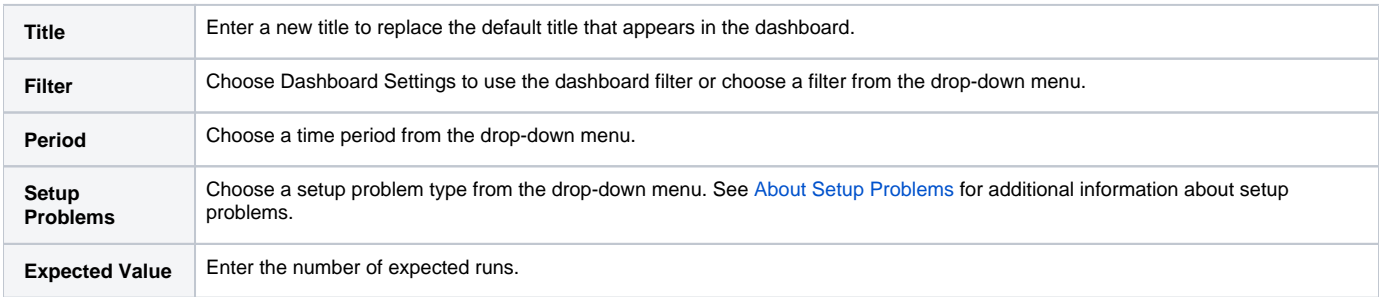

# Actions

Click on the widget to view the Runs Diagnostics repor. See [Runs Diagnostics Report](https://docs.parasoft.com/display/DTP542/Runs+Diagnostics+Report).

## Custom Dashboard Properties

You can add this widget to your custom dashboards by specifying the following properties in the dashboard definition JSON file (see [Custom Dashboard](https://docs.parasoft.com/display/DTPDEVEL/Custom+Dashboard+Templates)  [Templates](https://docs.parasoft.com/display/DTPDEVEL/Custom+Dashboard+Templates) for details):

"name": "Runs", "type": "native", "uuid": "6eaa4c60-836b-451e-8c77-7af85da04f40"